## **OCTOPUS**

# Automatic Filter Backwash Controller

This document is the Quick operation guide of the Octopus Automatic Filter Backwash Controller. Note that the full Installation, Operation, and Maintenance manual can be downloaded from Baccara's web site or by scanning the QR Code below.

#### Installation

Safety first – Make sure to comply with all the relevant, conventional, general and local safety instructions during when working on the controller; avoid danger to workers, the public and/or to property in the vicinity.

- Mount the controller to a proper stand on, or at line of sight to the filtration battery location.
- Remove the controller's cover by slightly pushing out the two tabs in its side and pulling up the cover.
- Connect up to ten filters and a single downstream/main/pump output to the terminal strip, refer to the following drawing:

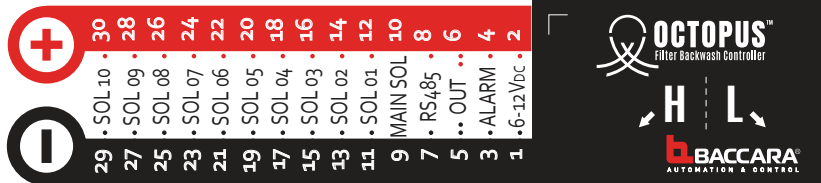

- Connect the filtration system inlet (High) pressure and the outlet (Low) tubes to their designated 8mm connectors found at the controller's bottom side.
- Install eight C type alkaline batteries in the batteries tray of the controller. **Note that the controller starts running its factory default program immediately.**
- Download and install the smartphone's Octopus Application, either by scanning the appropriate QR Code or by searching for Baccara Octopus Application in the App store. Accept the application's access requirements.

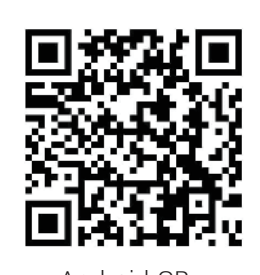

Android QR - **Note:** required smartphone versions: Android - Version 8 or newer

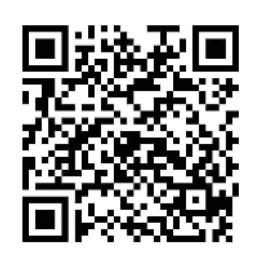

Apple QR **Note:** required smartphone versions: iPhone - Version 10 or newer

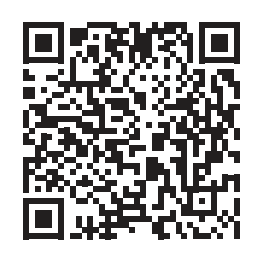

IOM QR

• Make sure that all the communication options of your smartphone are active and then start the Octopus Application. The following screen appears:

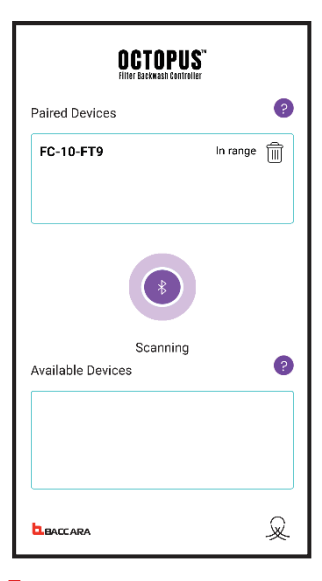

The application scans for Octopus units in its communication range and lists the units related to the current phone:

In the Upper Side of the screen the application lists the Octopus units that are already associated with this phone. An "In Range" message appears next to each one of the units that are currently within the communication range of the phone. Deleting a unit from the list is done by selecting it and pressing the Trash Bin icon next to its name. Scroll along the list and select the unit you would like to connect to from the "In Range" units, The Application connects the unit and displays the Home screen.

The Lower Side of the screen lists the Octopus units that are currently within the communication range of this phone, but are not associated yet with the application. Select the Octopus unit you would like to associate with the application and connect to; it will be moved to the paired devices list in the upper part of this screen.

### Automatic Filter Backwash Controller

#### Using the Application:

Moving along the application screens: In its uppermost line the application displays the name of the currently connected Octopus unit together with its status icons. The second line is the entry point to the three main screens that are ordered in 3 designated tabs along the second screen's line: "Home", "Logs", and "Settings".

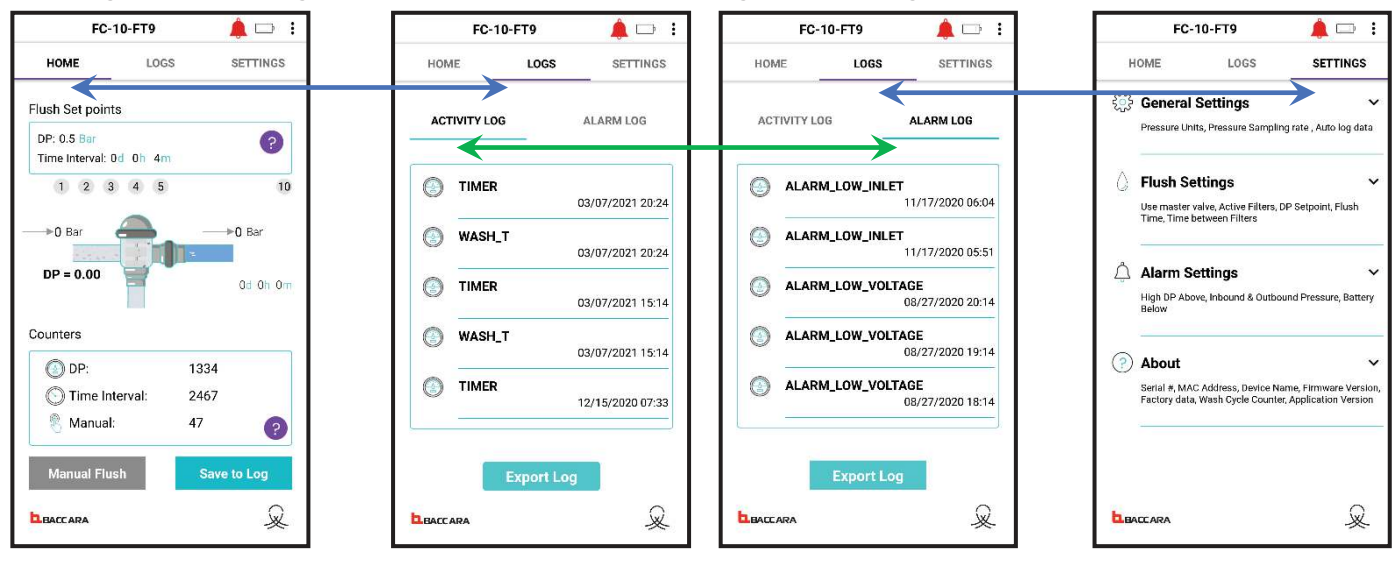

**"Home" -** In the middle of the screen, an interactive general-drawing of the filtration system displays the current system status. The **Upper Side** of the screen displays the two setpoints that can trigger an automatic backwash cycle of the filtration system; DP (Differential Pressure) and Time Intervals. The **Lower side** of the screen displays the backwash counters divided according to the trigger that started each cycle. The buttons at the lower part of the screen enables the user to start a manual backwash cycle and to save the current status to the activity log. Press the **"?"** icon next to each parameter for details.

**"Logs" -** The two log screens list the system activity and the alarm events together with a time tag and an option to export the log to an external log file.

**"Settings" –** The screen has four segments; entering each segment is done by clicking on the segment name.

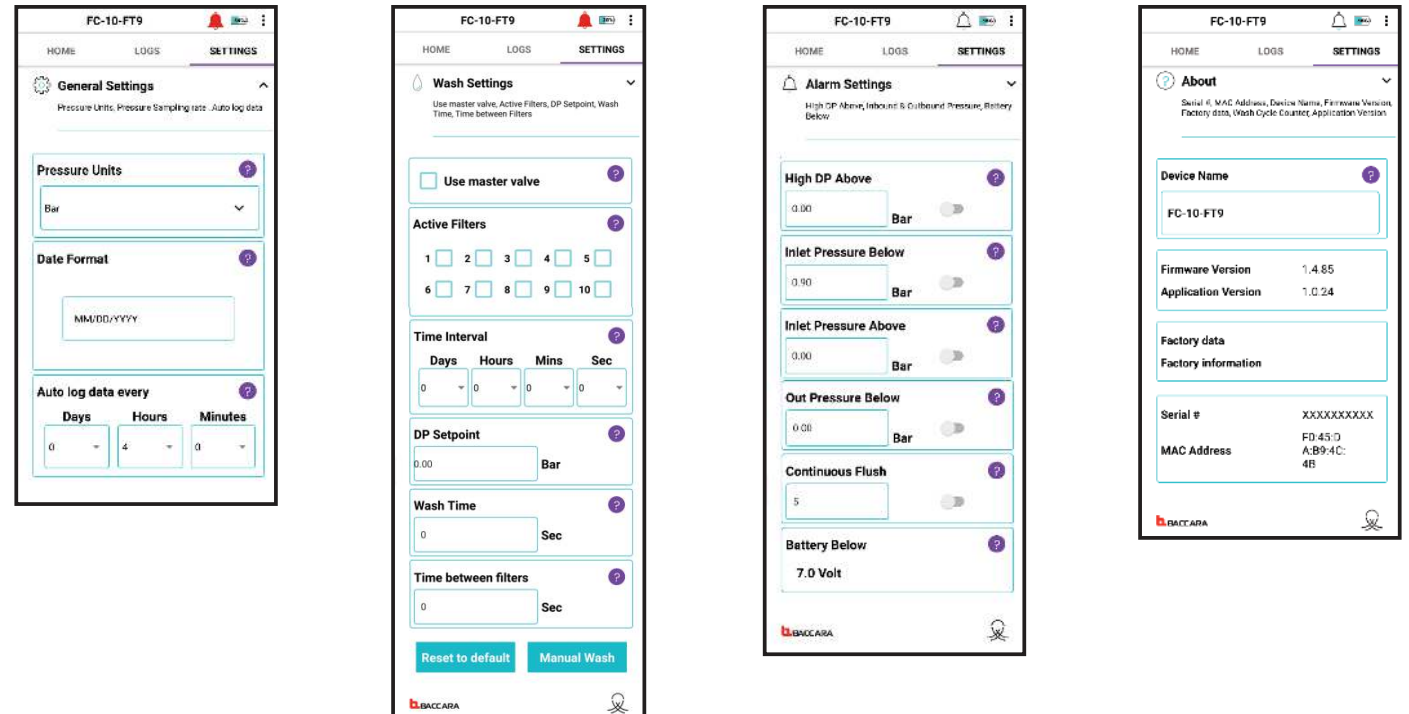

The four segments of the "Settings" screen are: "General Settings", "Wash Settings", Alarm Settings", and "About". A **"?"** icon appears next to each parameter of these screens; Pressing the **"?"** icon opens a floating window, which explain the task of the selected parameter and gives explanation on how to set it.

05/2021